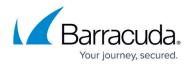

## **Emailing Invoices**

https://campus.barracuda.com/doc/97520667/

To email an invoice, perform the following steps.

1. At the Billing page, in the Action column, click the **Make a Payment** down-arrow.

| ▼ Filter By Account Name |               | PRODUCTS & SERVICES ROLI                   | S & ACCESS DETAILS | BILLING  |         |                |
|--------------------------|---------------|--------------------------------------------|--------------------|----------|---------|----------------|
| -                        |               | Billing for adin                           | a5m                |          |         |                |
| adina5m                  | ADD ACCOUNT 👻 | Automatic Payment MANAGE CREDIT CARDS      |                    |          |         |                |
| < Back to Accounts       |               | DATE 1                                     | INVOICE NUMBER     | AMOUNT   | STATUS  | ACTIONS        |
| 💄 adina5m                |               |                                            |                    |          |         |                |
| 🚢 adina5m acc1           |               | 05/09/2022                                 | INV25986317        | \$102.28 | Pending | MAKE A PAYMENT |
| adina5m acc10            |               | I< < (1) > >  Items per page 10 ▼ 1-1 of 1 |                    |          |         |                |
| adina5m acc11            |               |                                            |                    |          |         |                |

The Action menu is displayed.

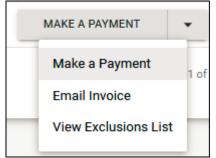

## 2. Click Email Invoice.

The Email Invoice pop-up is displayed.

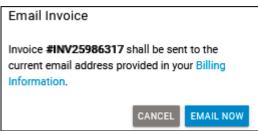

Clicking the **Billing Information** link displays the User Contact Information page where you can confirm data. Note that you need to restart this procedure if you select the link.

3. Select the **Email Now** button.

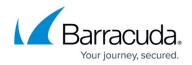

## Figures

- 1. image2022-7-28 7:33:19.png
- 2. image2022-7-28 7:48:57.png
- 3. image2022-7-25 11:3:55.png

© Barracuda Networks Inc., 2024 The information contained within this document is confidential and proprietary to Barracuda Networks Inc. No portion of this document may be copied, distributed, publicized or used for other than internal documentary purposes without the written consent of an official representative of Barracuda Networks Inc. All specifications are subject to change without notice. Barracuda Networks Inc. assumes no responsibility for any inaccuracies in this document. Barracuda Networks Inc. reserves the right to change, modify, transfer, or otherwise revise this publication without notice.